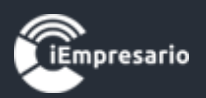

# <span id="page-0-0"></span>**Tabla de contenido**

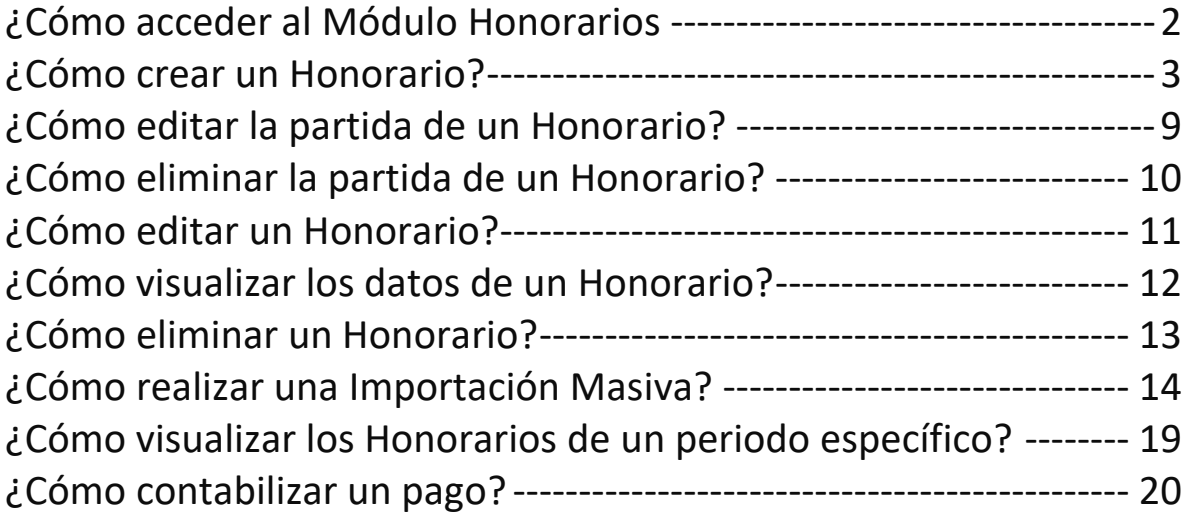

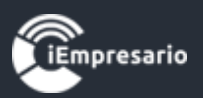

# Módulo Honorarios

## ¿Cómo acceder al Módulo Honorarios?

<span id="page-1-0"></span> Para acceder al Módulo Honorarios debe presionar el botón que se indica en la imagen inferior.

La información que se ingrese en este módulo es la que el sistema utiliza para generar el Certificado Anual de Honorarios y la DDJJ 1879.

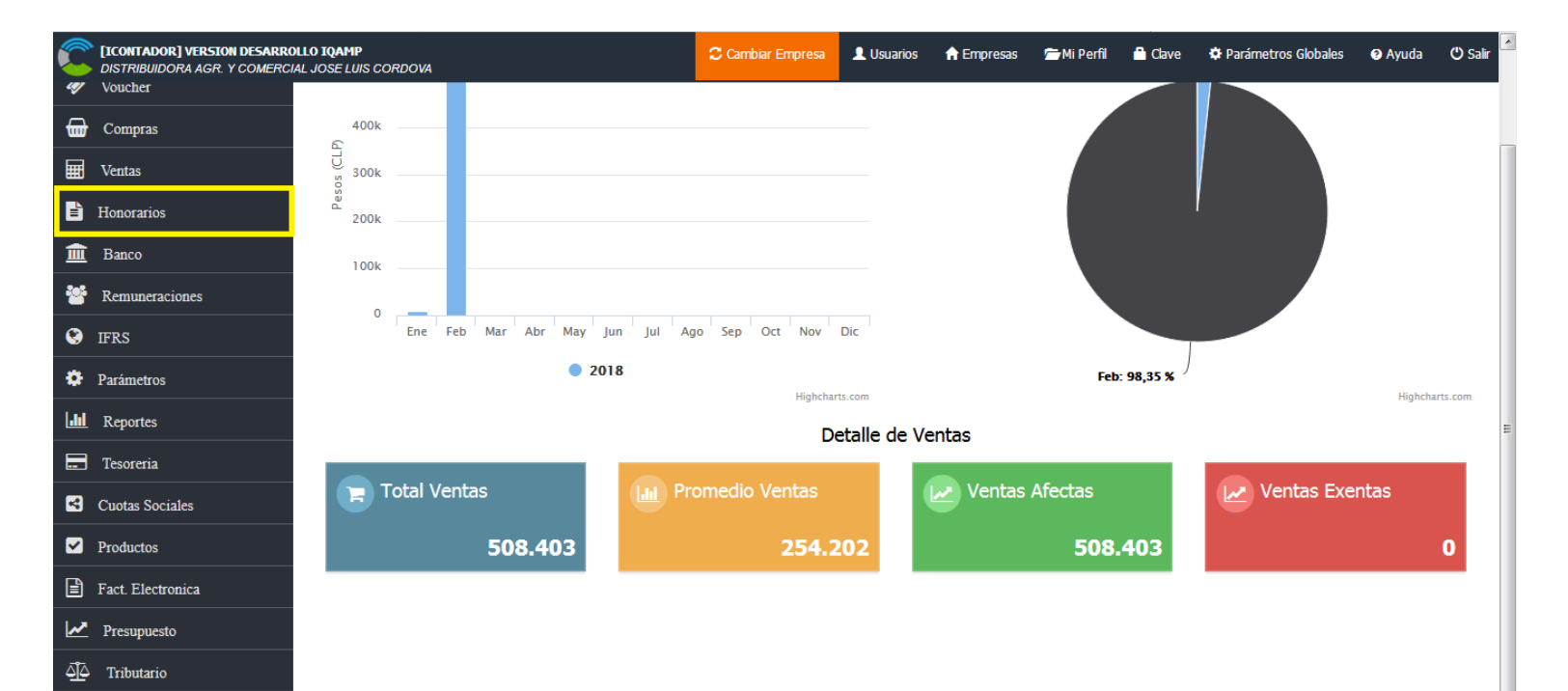

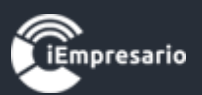

# ¿Cómo crear un Honorario?

### <span id="page-2-0"></span>Para crear un Honorario presione el botón que se indica en la imagen.

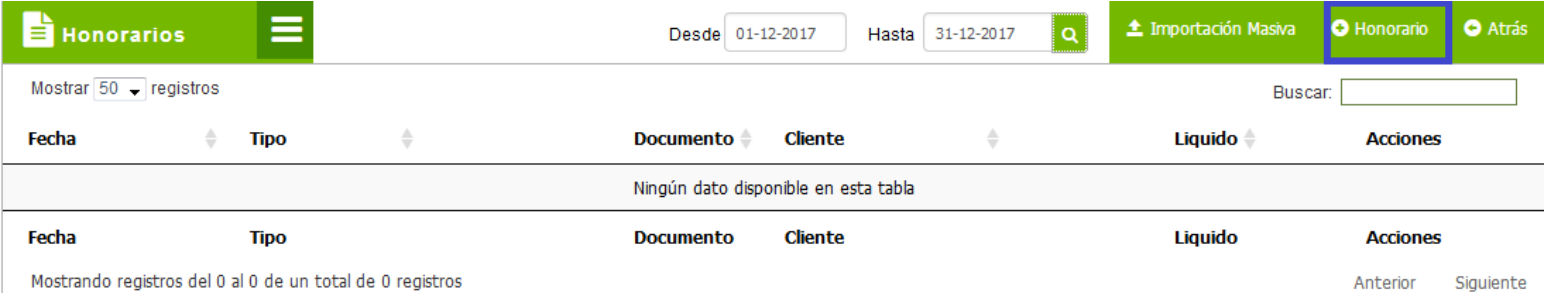

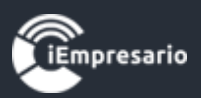

Se cargará una ventana tipo modal en la que debe completar los datos de Honorario y las partidas de este mismo.

Existe un validador que evita que el documento se repita, el cual debe cumplir ciertas condiciones para llevarse a cabo, este se visualiza a través de un icono con el mensaje correspondiente al posicionarse sobre él.

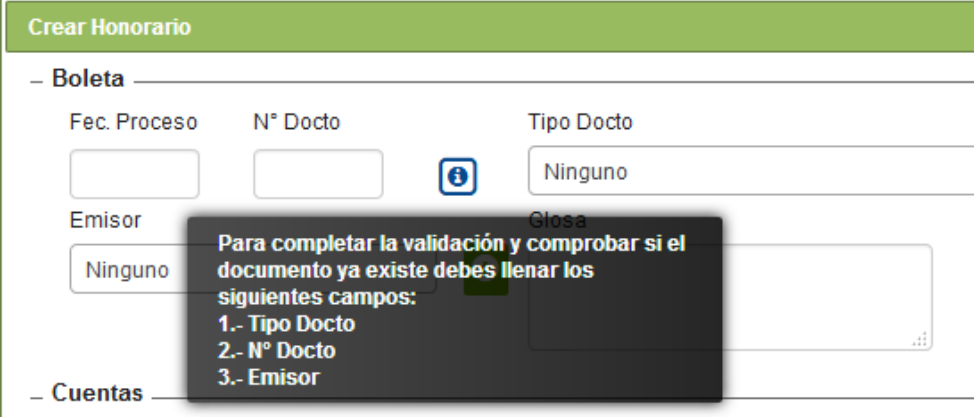

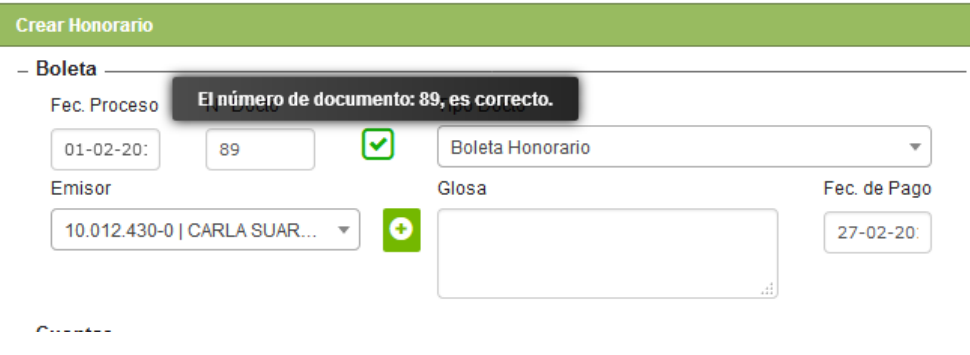

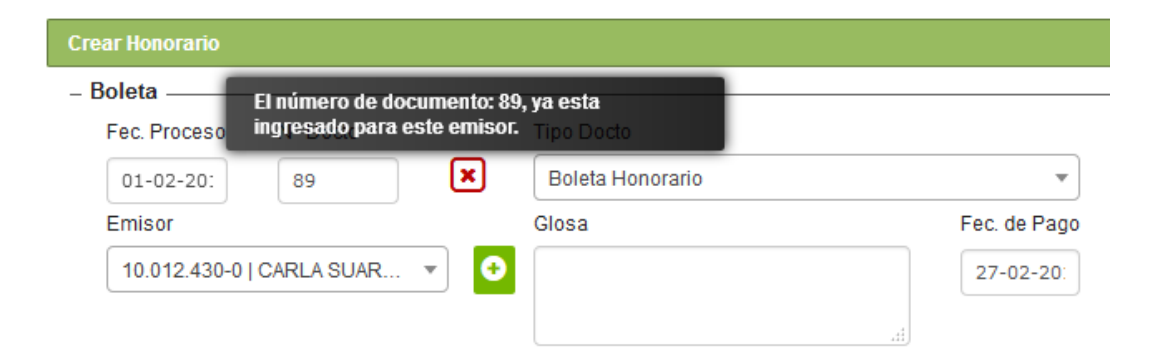

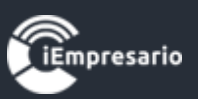

Los datos que se muestran en la imagen son obligatorios ya que son los datos del Honorario (Fecha Proceso, Numero Documento, Tipo Documento, Emisor, Glosa y Fecha de Pago si corresponde).

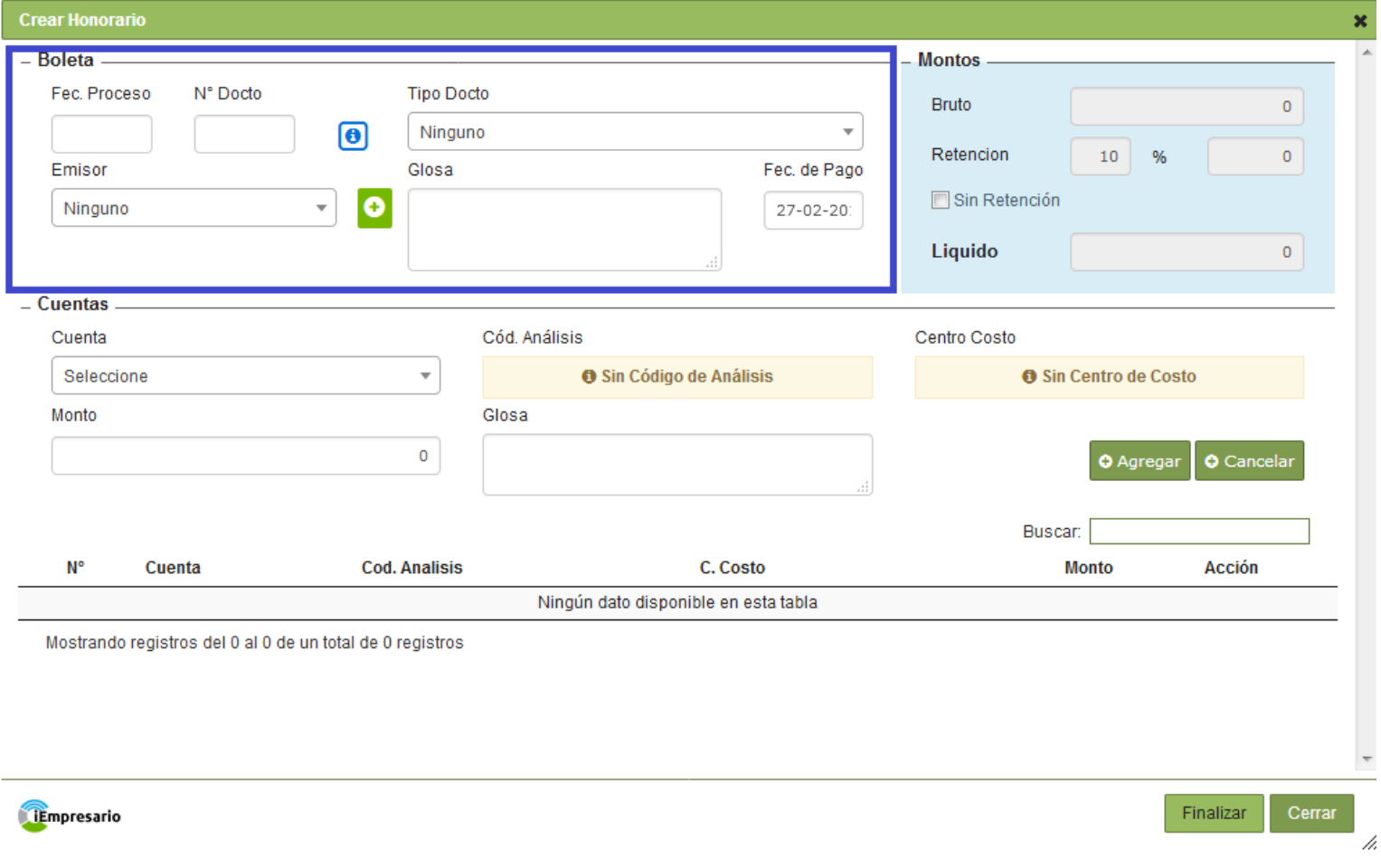

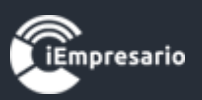

Para el ingreso de las partidas de Honorario, se deben completar los siguientes datos según corresponda Cuenta, Código de Análisis, Centro Costo, Monto, Glosa y presionar el botón Agregar.

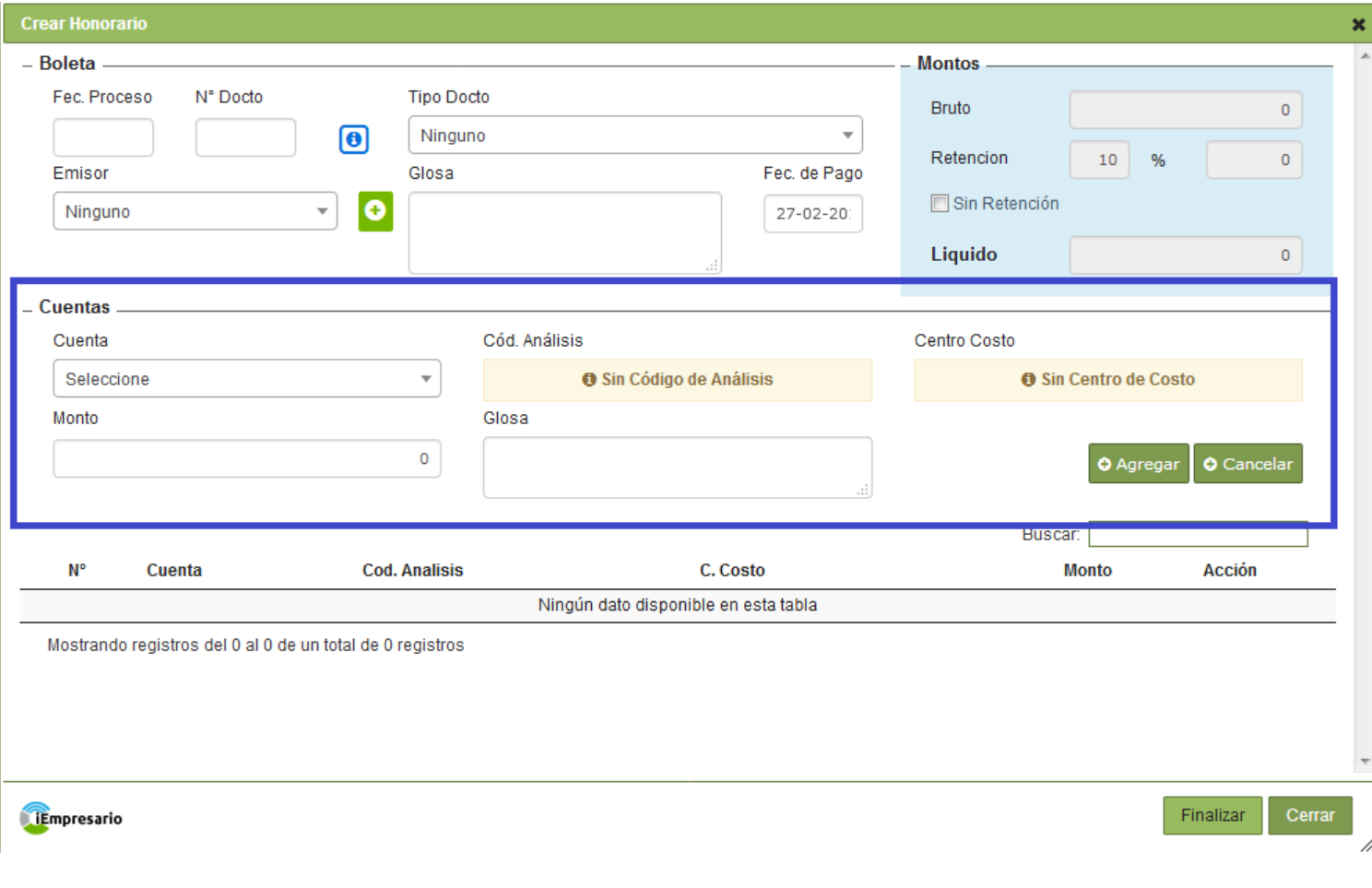

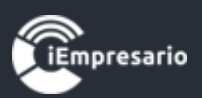

La partida ingresada se cargará en el listado indicado en la imagen, donde podrá editar o eliminar esta partida si lo desea.

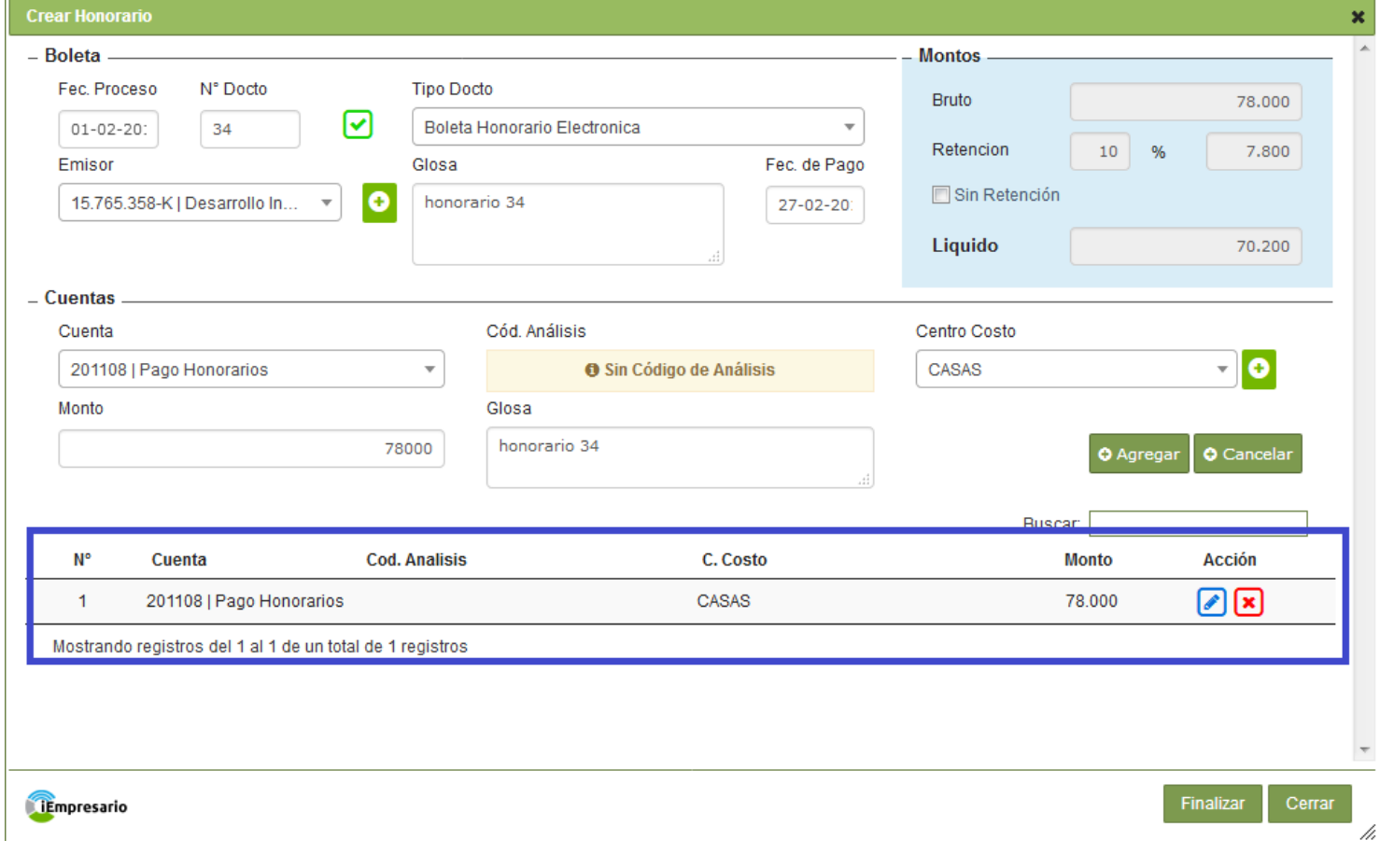

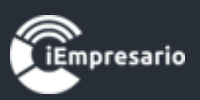

Los Montos se irán cargando a medida que ingresa las partidas, realizando los cálculos correspondientes automáticamente por el sistema.

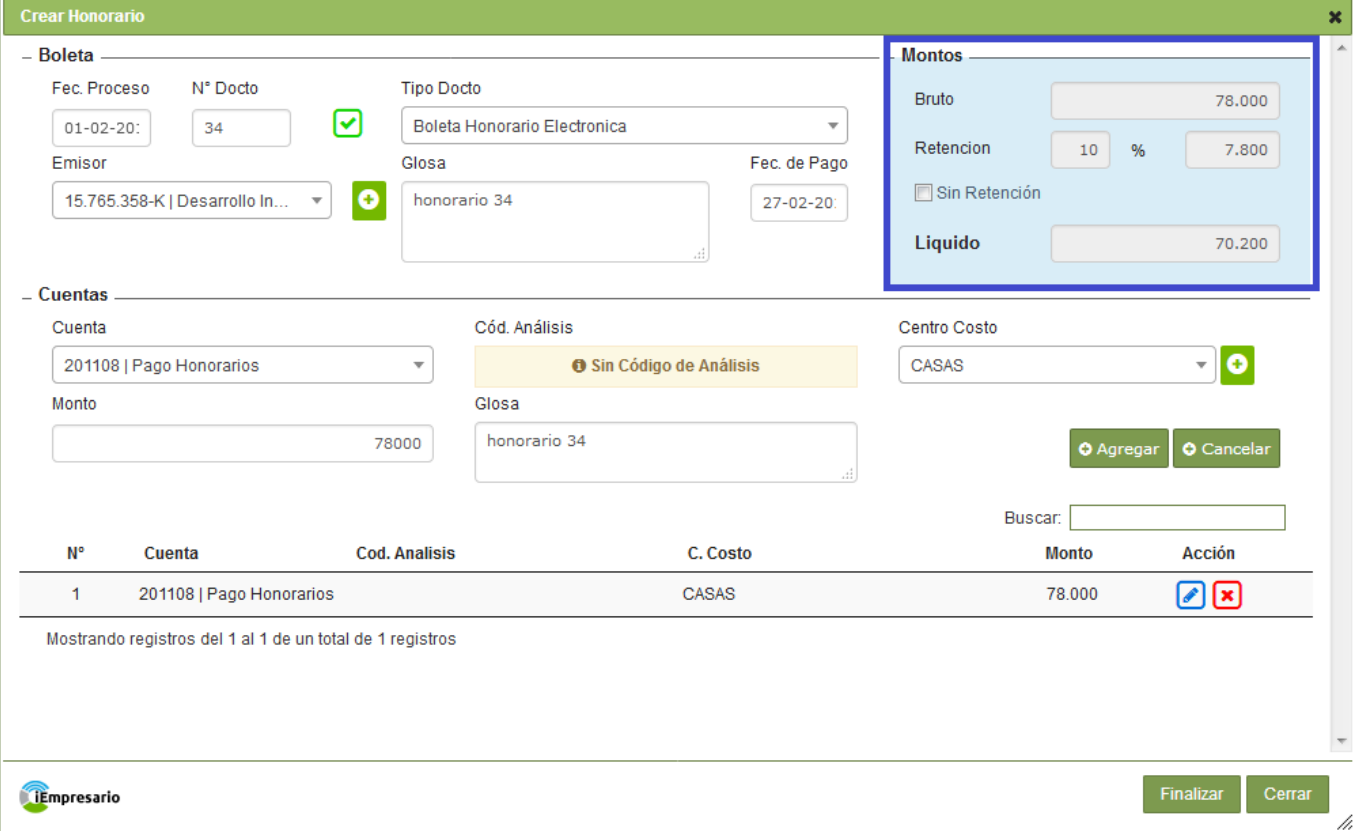

En el caso ser un Honorario sin retención (es decir, cuando el Emisor cancela el 10% de retención) debe marcar la opción Sin Retención que se indica en la imagen y los cálculos se realizan en base a esa información.

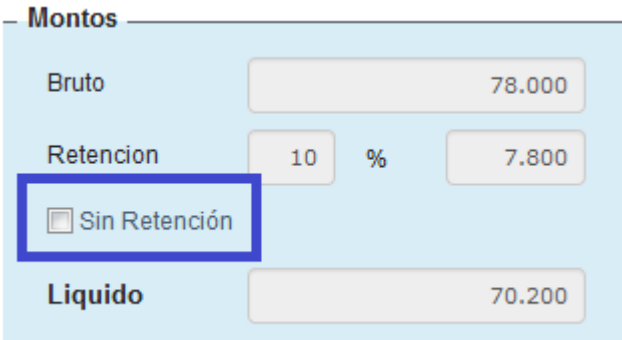

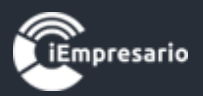

¿Cómo editar la partida de un Honorario?

<span id="page-8-0"></span>Para editar la partida de un Honorario debe presionar el siguiente botón en la fila de la partida que desea editar, se cargarán los datos de esta partida para realizar el cambio necesarios, al realizar el cambio debe presionar el botón Agregar y se cargará la partida editada en el listado. En el caso de no necesitar continuar con la edición de la partida debe presionar el botón Cancelar.

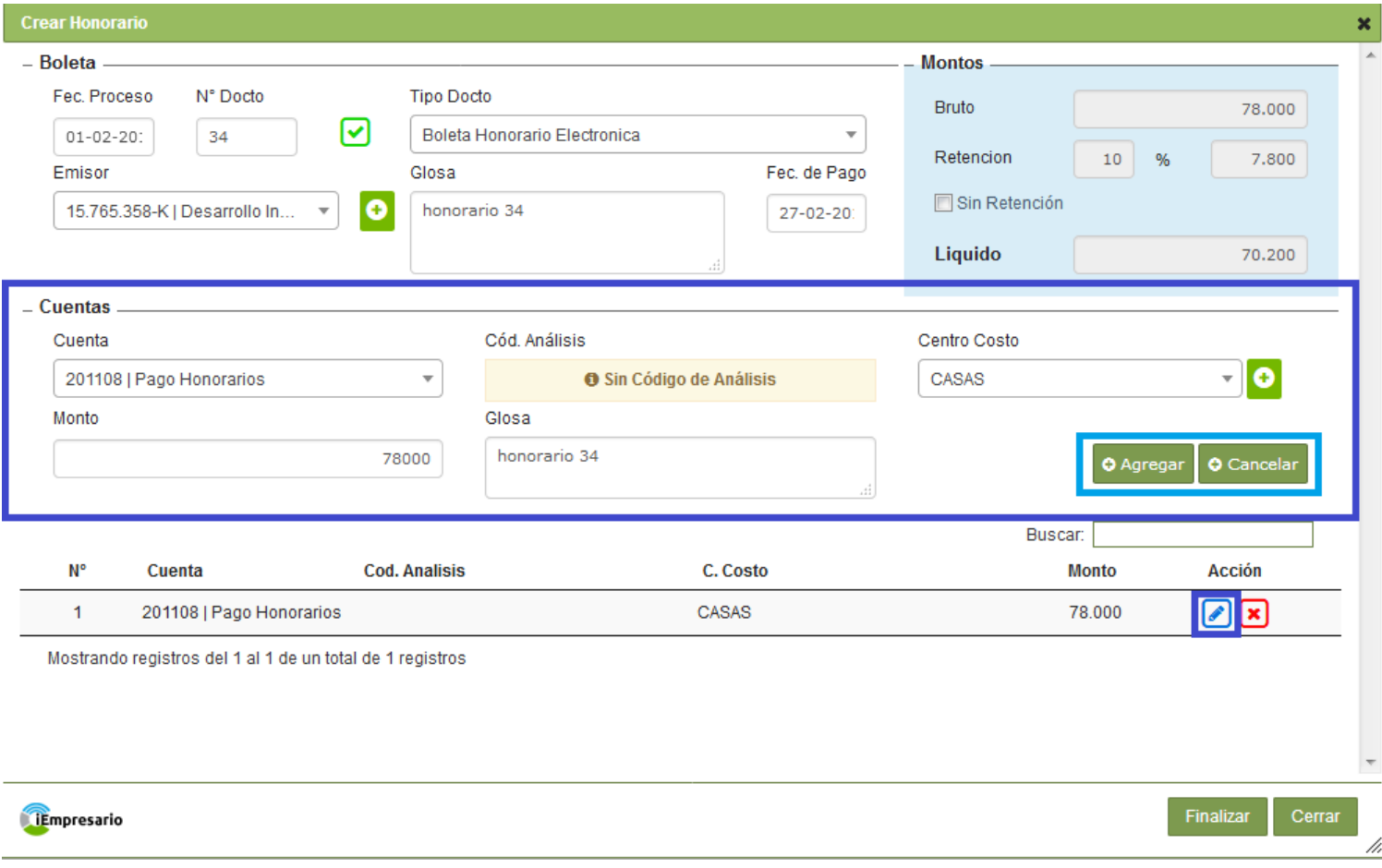

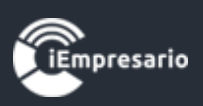

# ¿Cómo eliminar la partida de un Honorario?

<span id="page-9-0"></span>Para eliminar la partida de un Honorario debe presionar el siguiente icono.

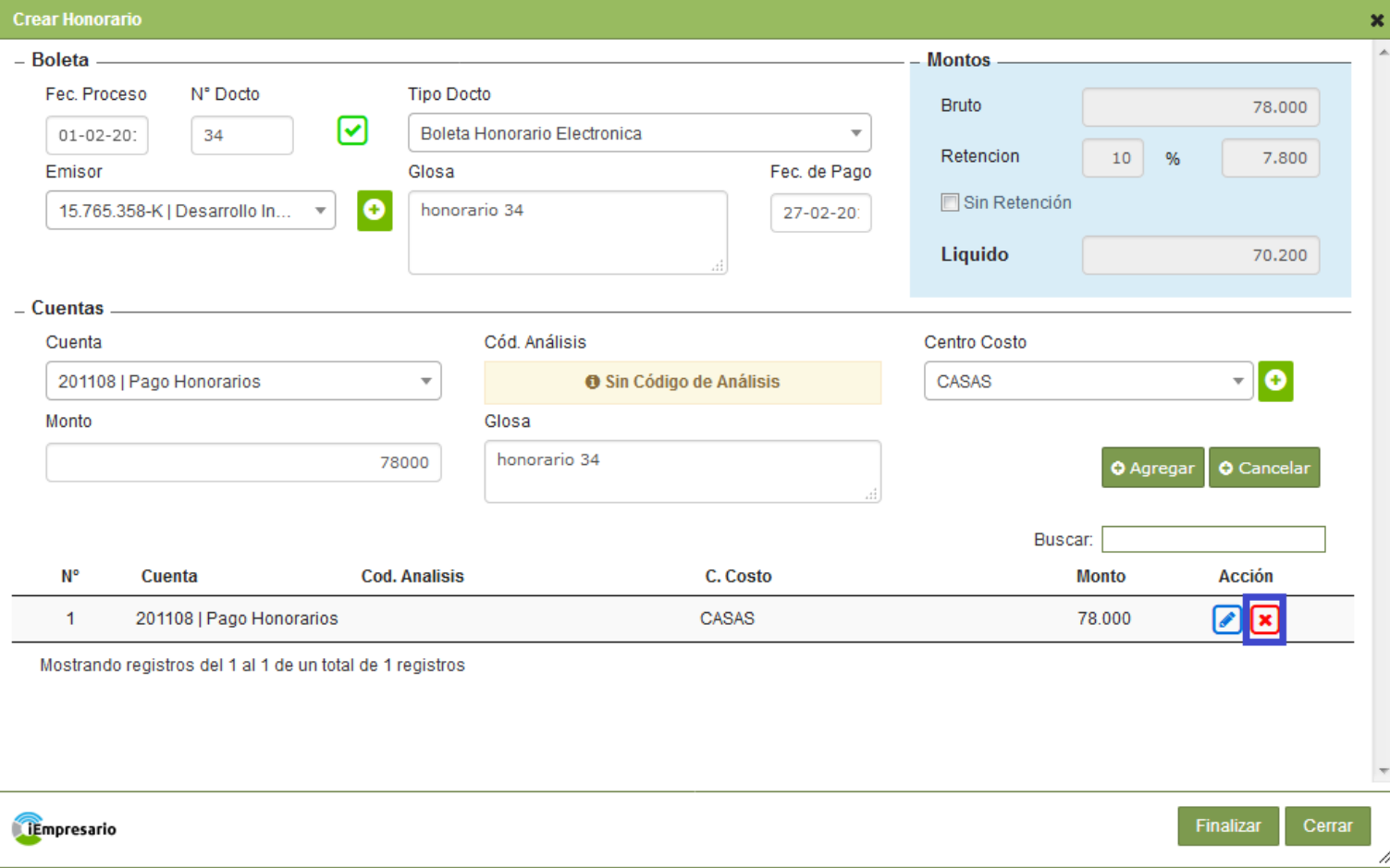

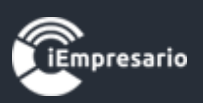

 $\overline{1}$ 

# ¿Cómo editar un Honorario?

<span id="page-10-0"></span>Para editar un Honorario debe presionar el botón que se indica en la siguiente imagen, donde se cargará una ventana tipo modal con todos los datos de Honorario donde podrá realizar las modificaciones necesarias y terminar el proceso al presionar el botón Finalizar.

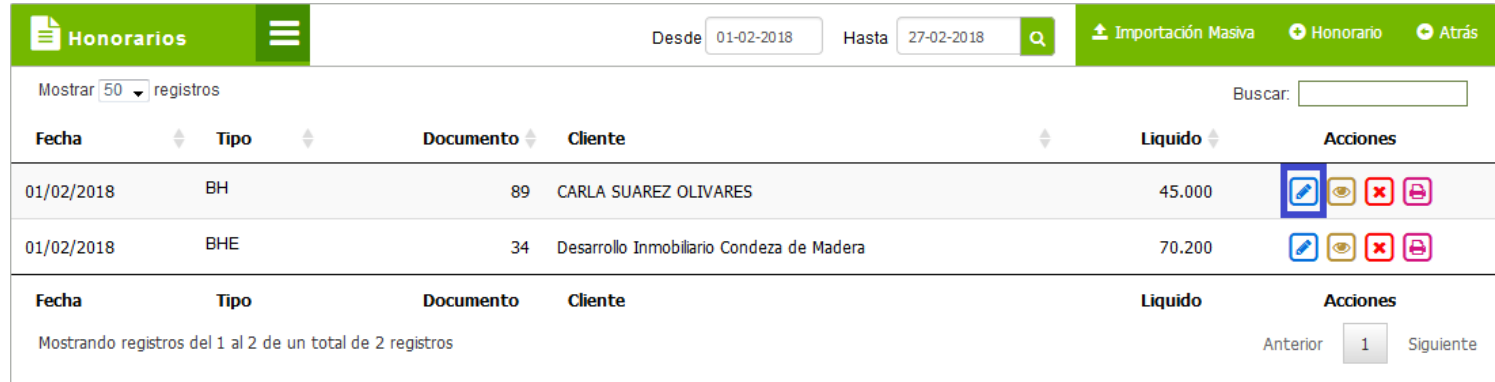

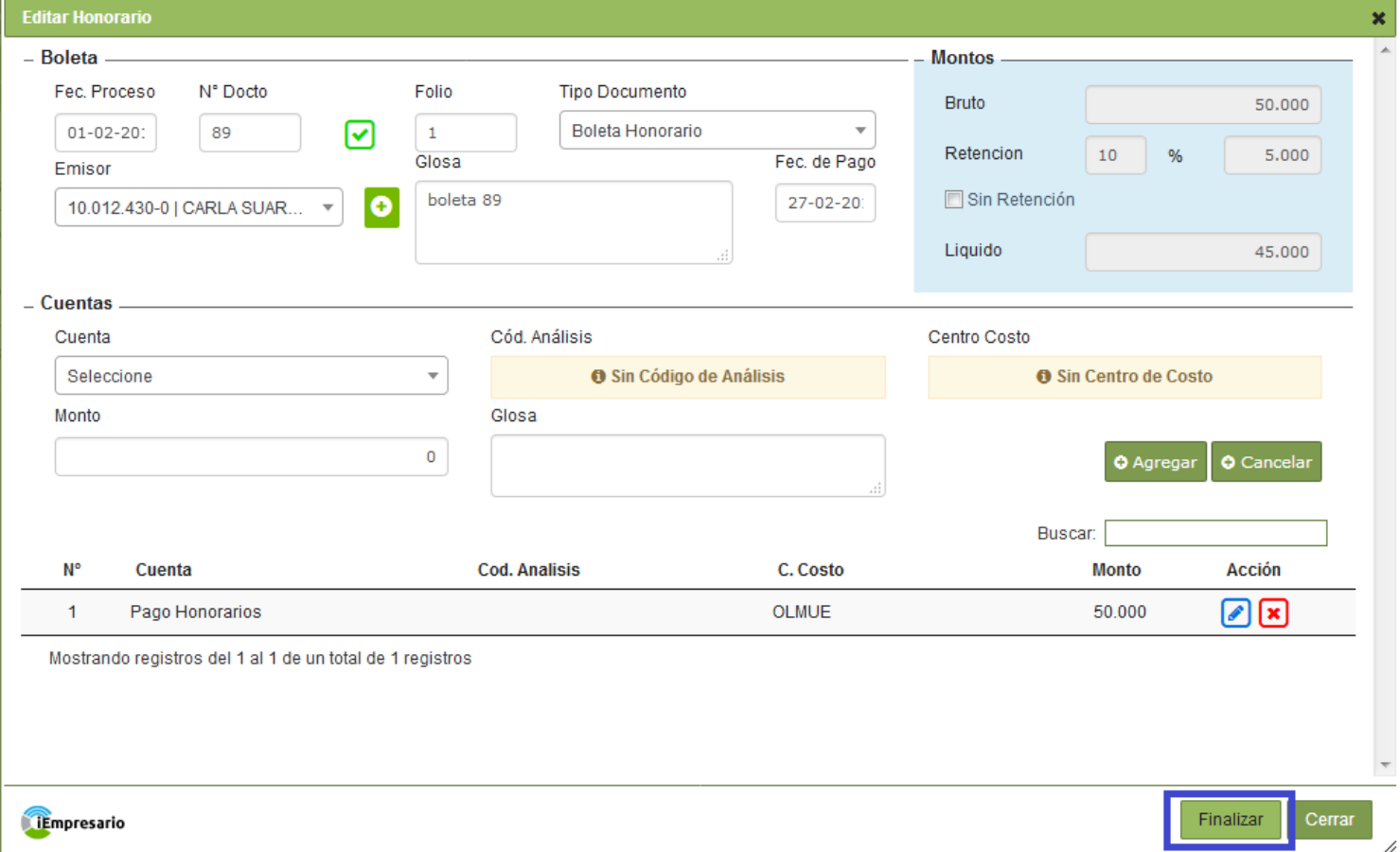

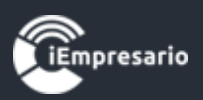

# ¿Cómo visualizar los datos de un Honorario?

<span id="page-11-0"></span>Para visualizar los datos de un Honorario presione el botón que se indica en la siguiente imagen, se cargará una ventana con los datos del Honorario.

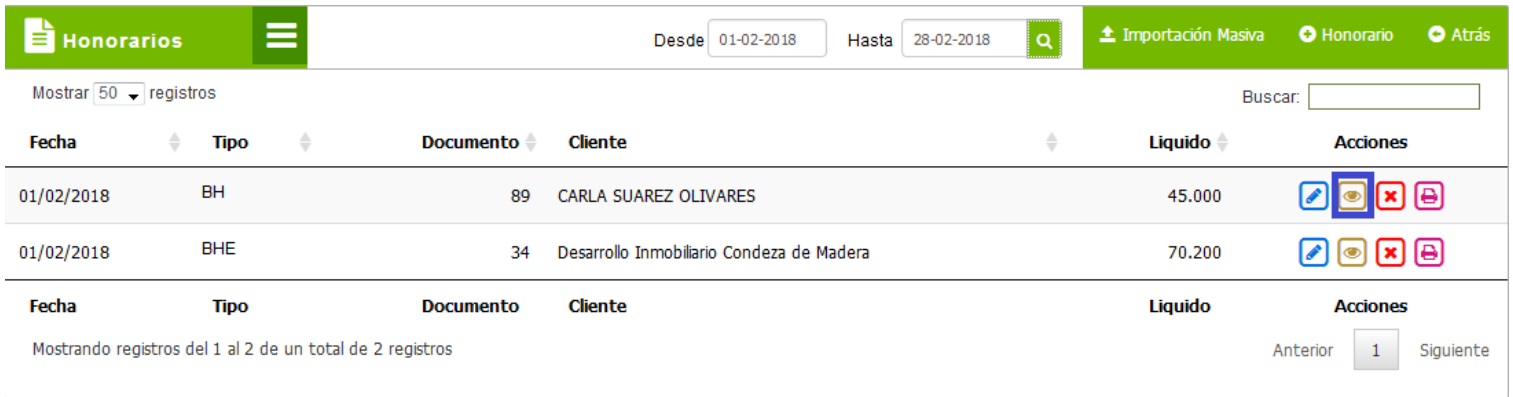

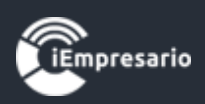

# ¿Cómo eliminar un Honorario?

<span id="page-12-0"></span>Para eliminar un Honorario debe presionar el botón que se indica en la imagen.

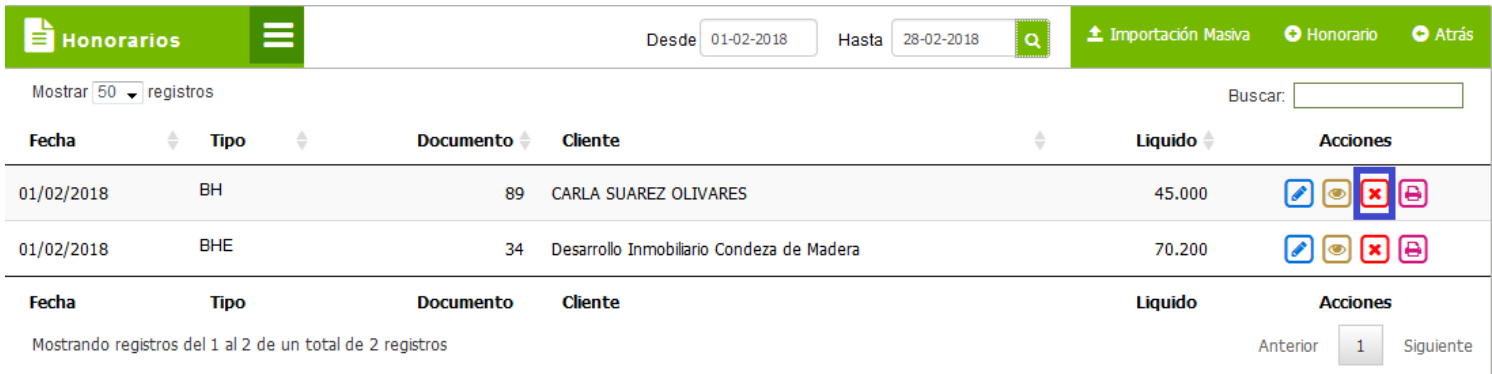

Aparecerá una ventana con los datos del Honorario para confirmar la eliminación de éste, este proceso se termina presionando el botón Eliminar.

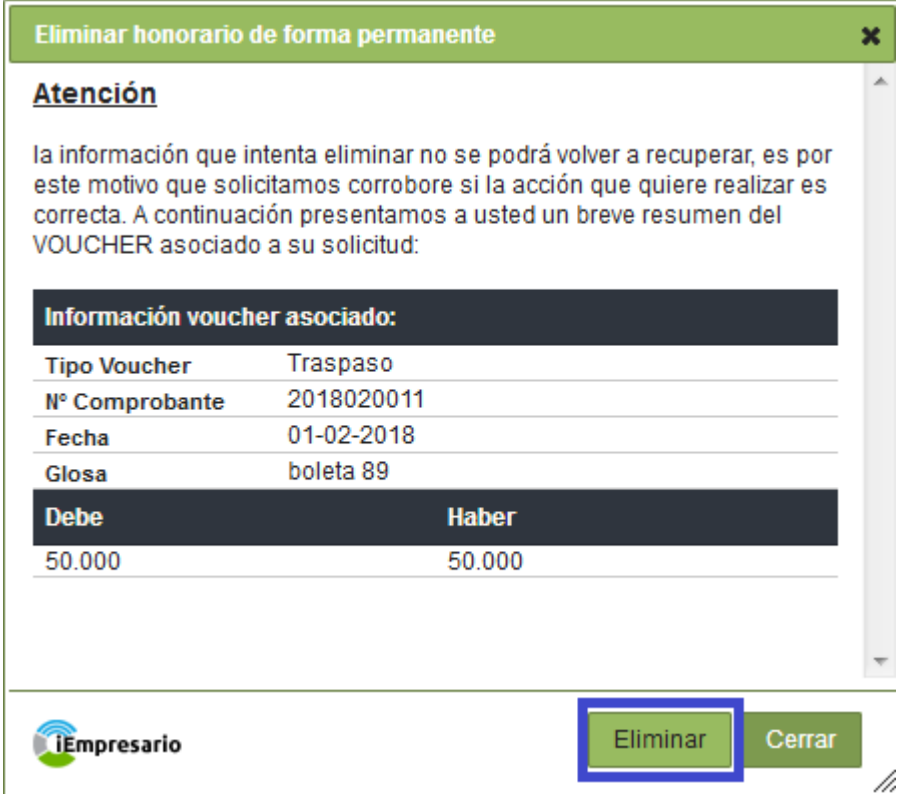

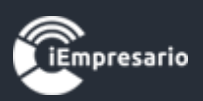

¿Cómo realizar una Importación Masiva?

<span id="page-13-0"></span>Para realizar una Importación Masiva presione el botón que se muestra en la imagen.

Este proceso permite incorporar al sistema de forma masiva el movimiento de sus honorarios de manera automática con un **tope máximo de 100 líneas** en el archivo Excel, si tiene más información este se debe agregar en un nuevo Excel y ser subido.

Para concluir un proceso de importación de forma exitosa usted deberá seguir estrictamente los pasos que se describen a continuación.

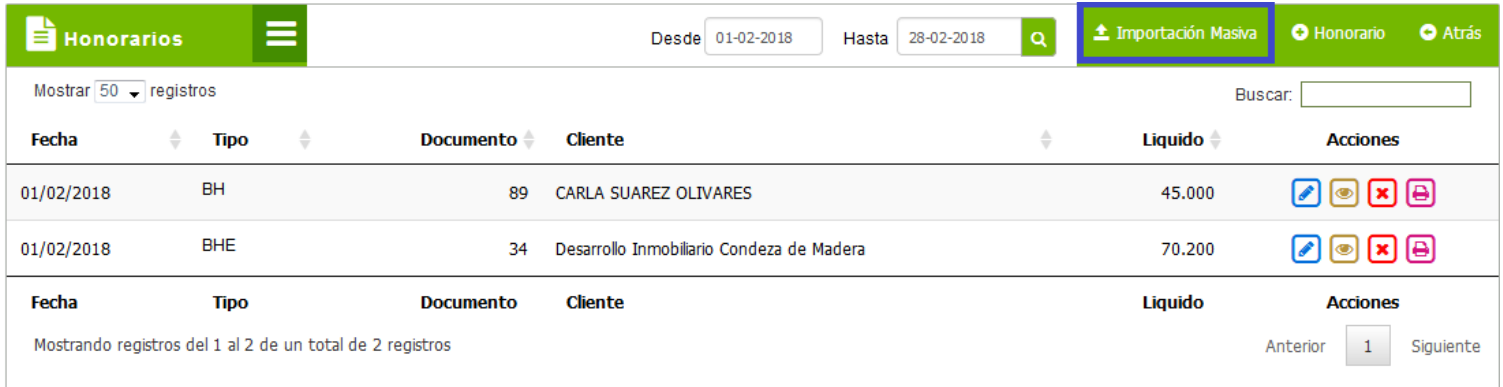

Se cargara una ventana donde debe seleccionar la fecha en la que se realizara la importación.

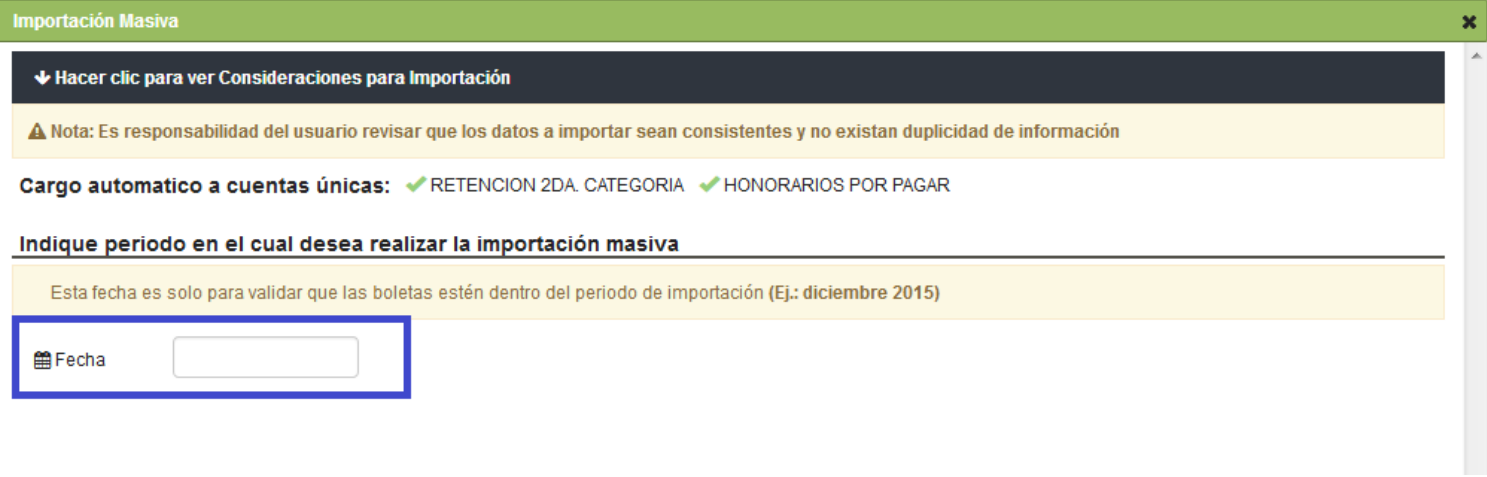

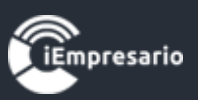

Debe indicar una Glosa para describir la importación a realizar ésta será aplicada a todos los documentos a importar a excepción de los documentos que tengan su propia glosa definida en el Excel.

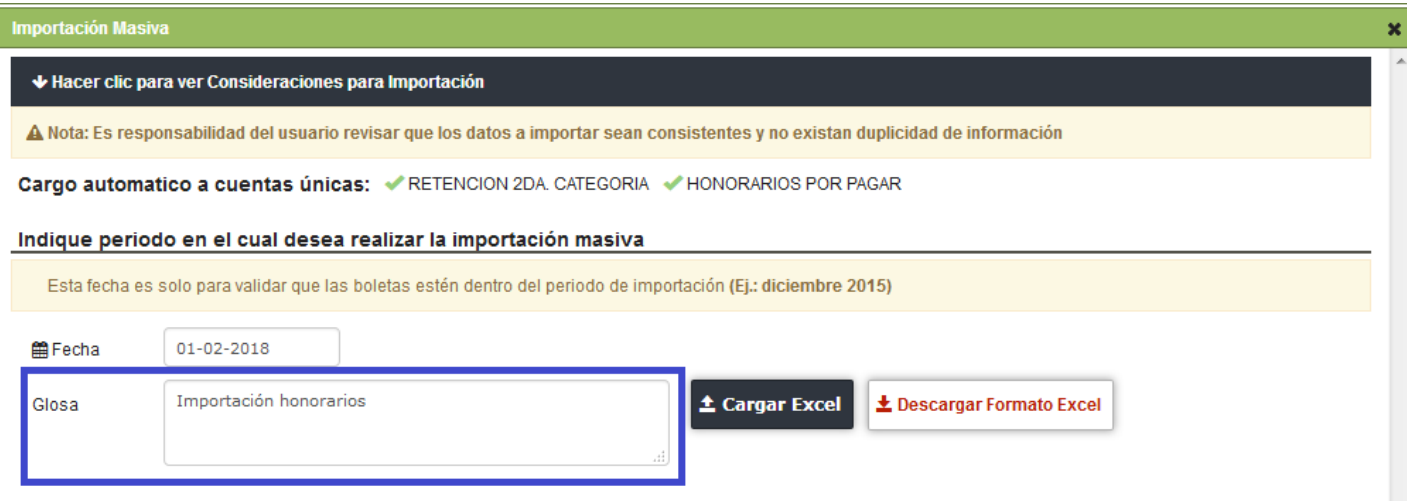

Después debe descargar el formato del documento Excel que utiliza el sistema mediante el botón Descargar Formato Excel, completar el documento con los datos a importar.

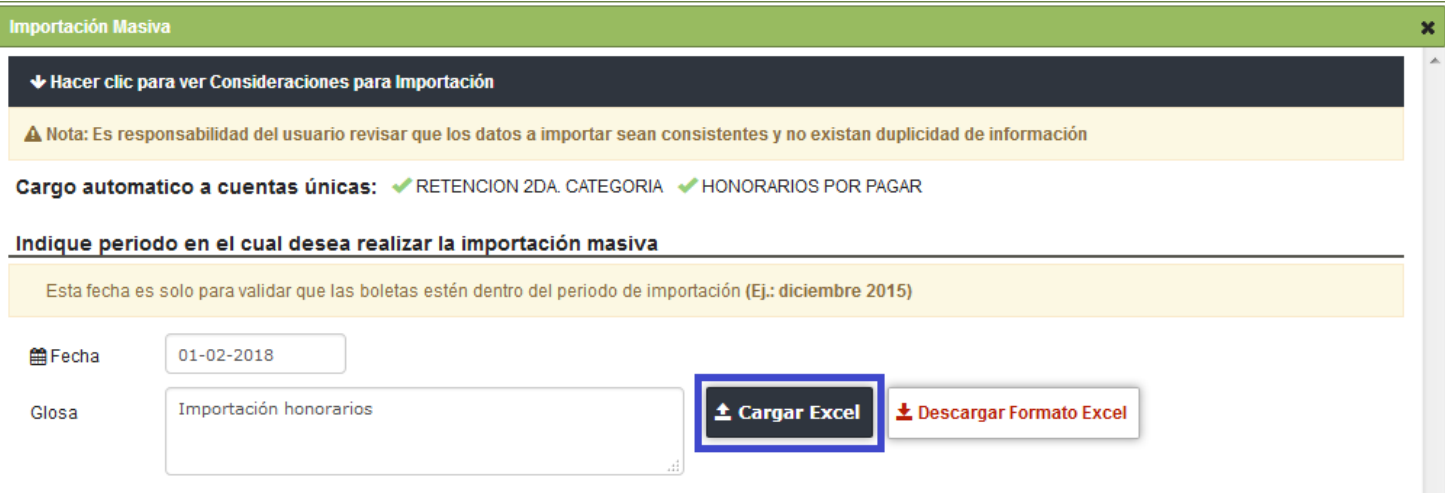

ſ

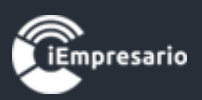

# Y luego, cargar el documento Excel en el sistema mediante el botón Cargar Excel.

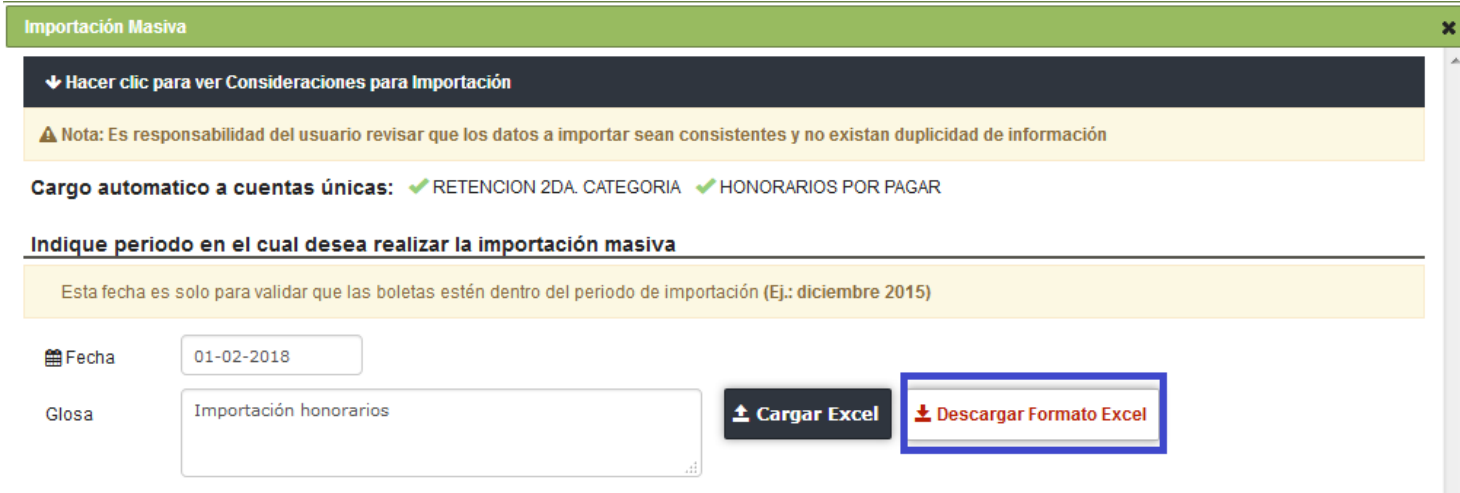

El documento se cargará mostrando la información a importar en el siguiente listado, indicando el estado de cada fila del documento, si todos los datos están correctos se realiza la Importación Masiva presionando el botón Importar Ahora.

Si los datos son correctos visualizara un icono verde con un ticket, en caso contrario el icono será de color rojo con una X y si se posiciona sobre el indicara cual es el error.

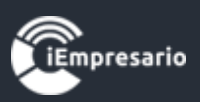

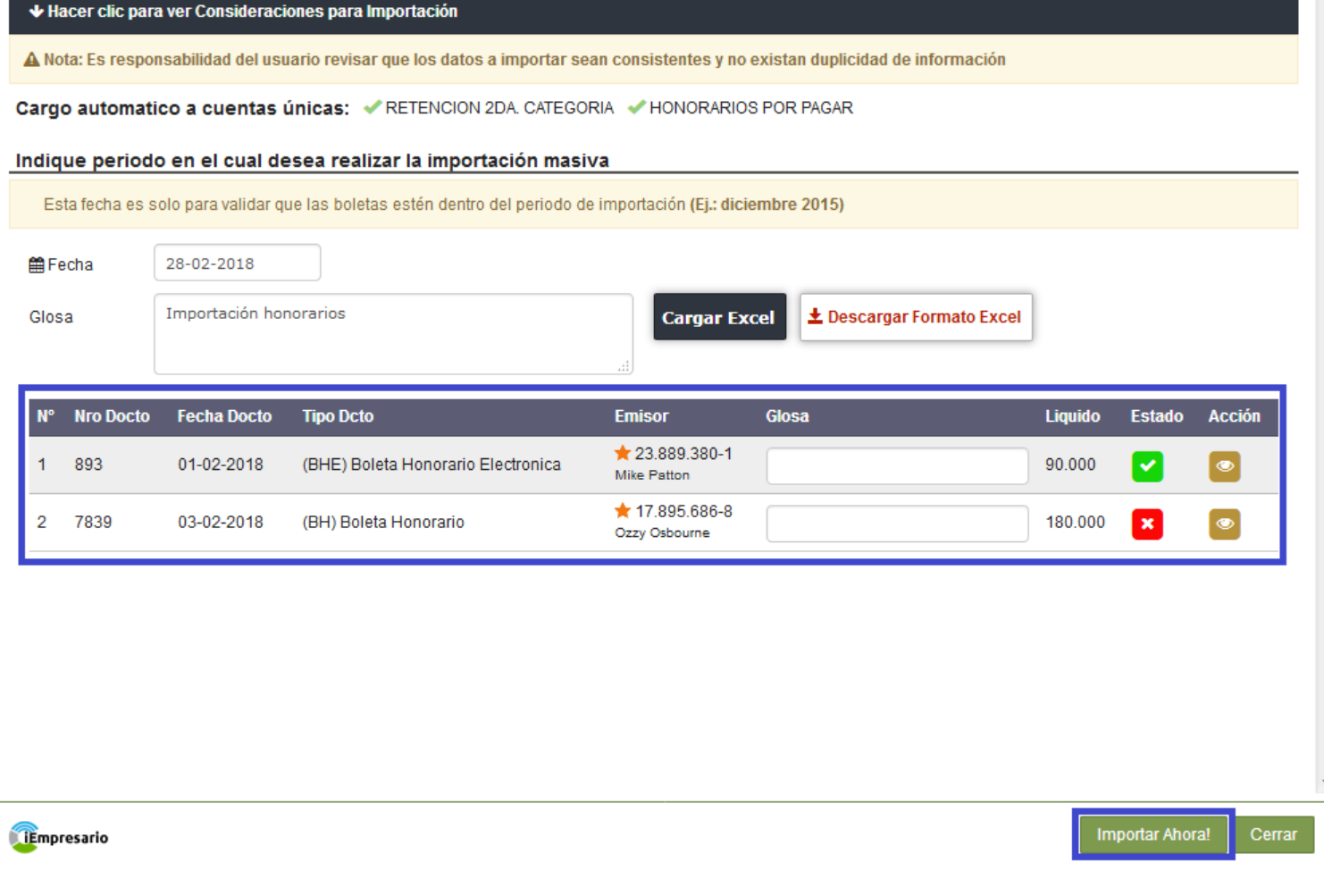

El documento Excel tiene un formato específico para sus campos, los cuales se explican al presionar donde se indica en la imagen apareciendo el listado de consideraciones a tener en cuenta para la confección de éste. Es importante seguir las indicaciones ya que si no se cumple el formato necesario no podrá realizar la Importación Masiva.

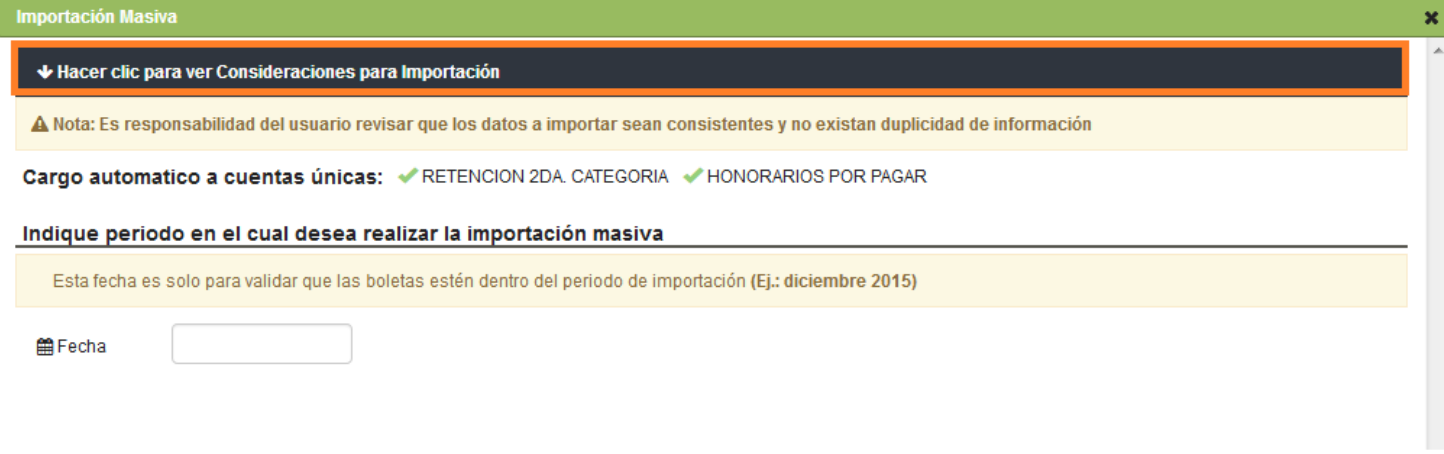

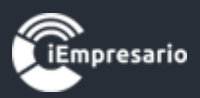

 $\pmb{\times}$ 

#### **Importación Masiva**

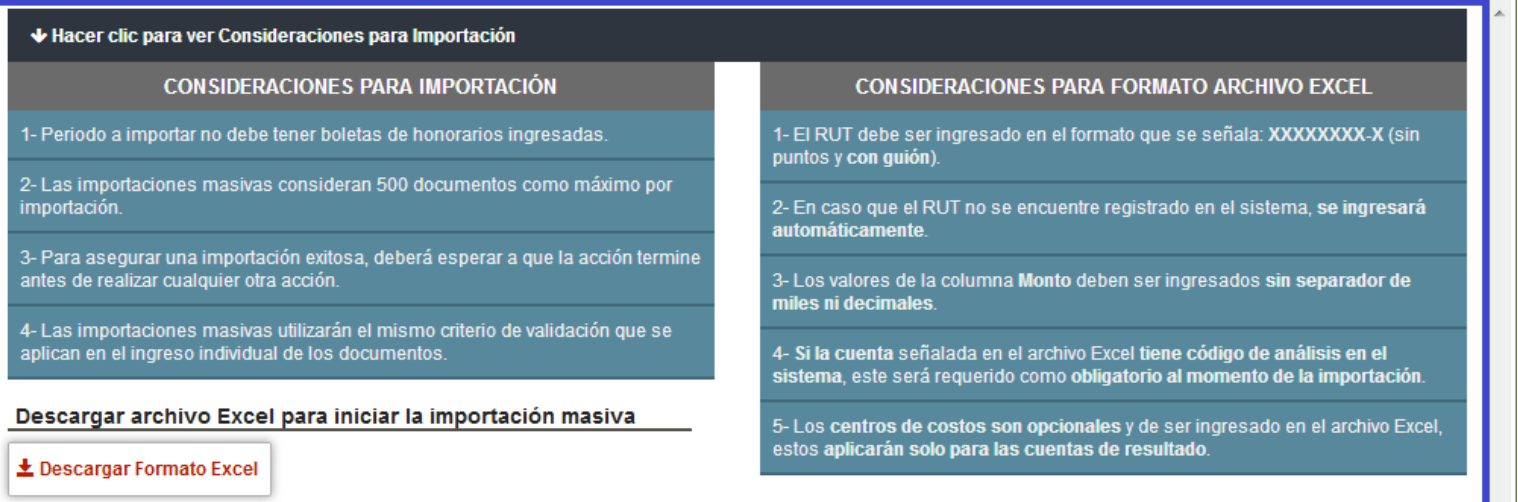

A Nota: Es responsabilidad del usuario revisar que los datos a importar sean consistentes y no existan duplicidad de información

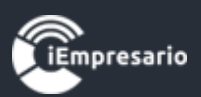

<span id="page-18-0"></span>¿Cómo visualizar los Honorarios de un periodo específico?

Para visualizar Honorarios de un periodo específico debe seleccionar las

fechas Desde y Hasta, luego presionar el botón con icono de lupa que y se cargarán los Honorarios que se encuentren dentro del periodo ingresado en el listado.

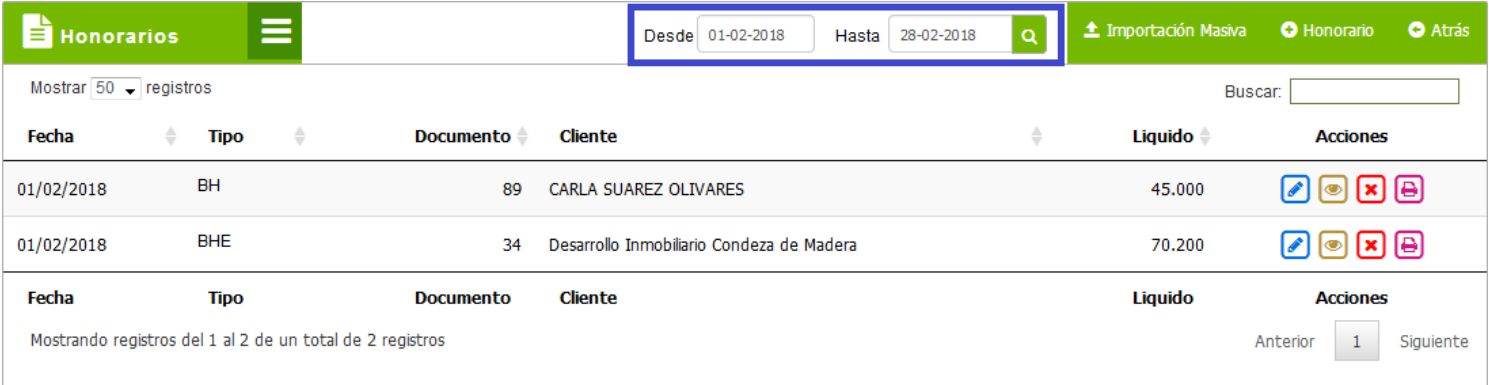

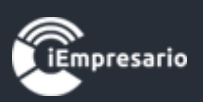

# ¿Cómo contabilizar un pago?

<span id="page-19-0"></span>Para poder contabilizar un pago de un honorario en la misma vista, debes hacer clic en **para activar en para activar** la sección, llena los campos necesarios y luego debes hacer clic en finalizar.

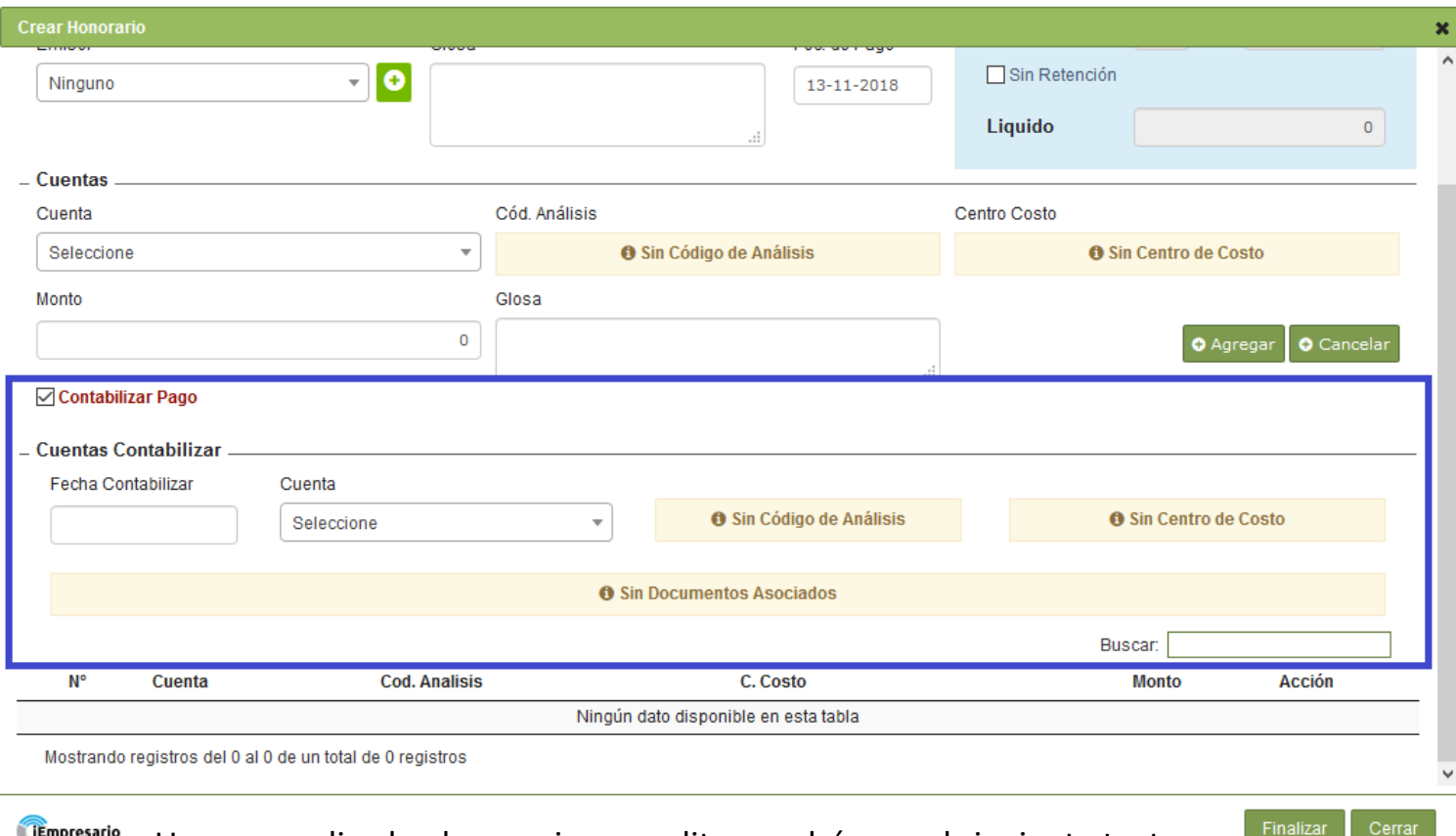

Una vez realizado el pago si vas a editar, podrás ver el siguiente texto:

### Revisar Comprobante CC

si hace clic te mostrará el voucher del pago

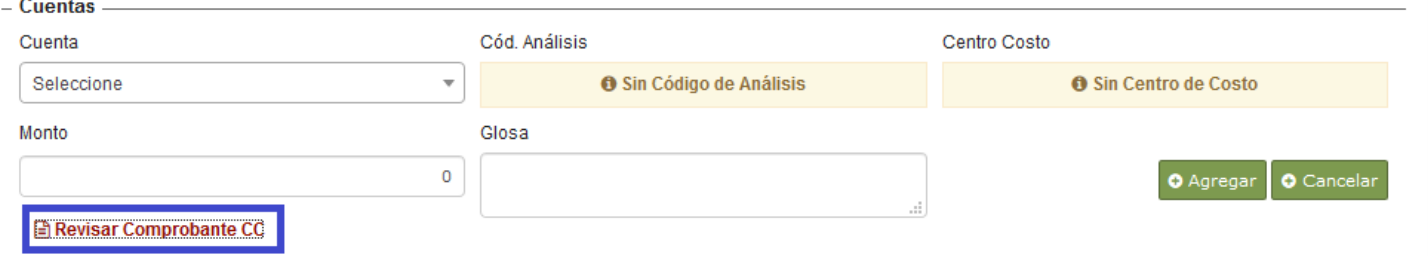

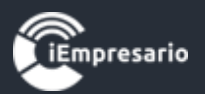

**Haber** 40.680

 $\mathbf 0$ 

 $\blacksquare$ ESMERALDA 973 DEPT O.502

#### **Voucher Contable**

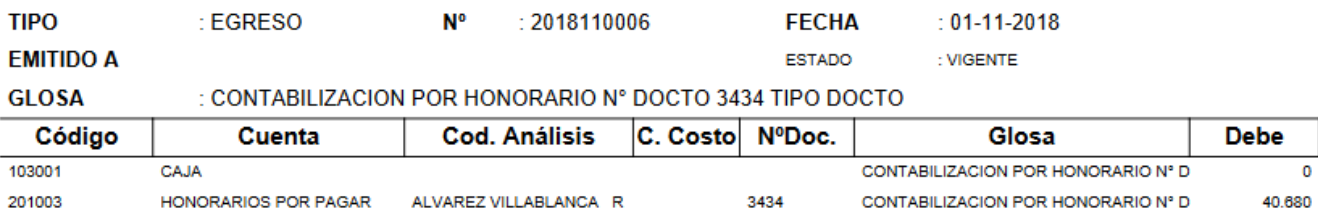